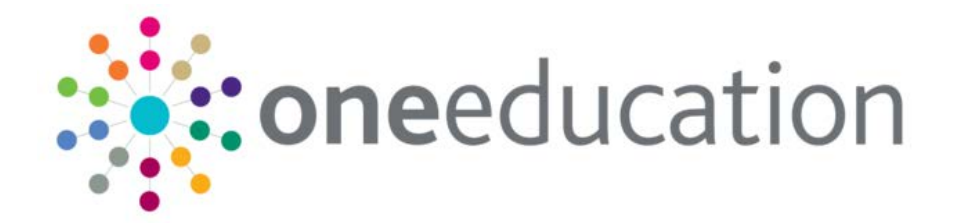

## **Setting Up CCS Crystal Viewer**

last updated for the Autumn 2014 (3.55) release

HRT4

Technical Guide

# **CAPITA**

### **Revision History**

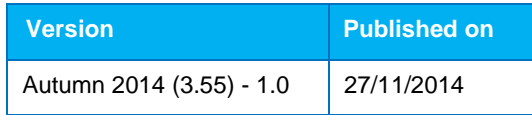

#### Doc Ref

Setting Up CCS Crystal Viewer Technical Guide/Autumn 2014 (3.55)/2014-11-27

© Capita Business Services Ltd 2014. All rights reserved. No part of this publication may be reproduced, photocopied, stored on a retrieval system, translated or transmitted without the express written consent of the publisher. Microsoft® and Windows® are either registered trademarks or trademarks of Microsoft Corporation in the United States and/or other countries.

[www.capita-one.co.uk](http://www.capita-one.co.uk/)

#### Contacting the Service Desk

You can log a call with the Service Desk via the Web Support tool available on [SupportNet.](http://support.capitaes.co.uk/newlogin/login.asp)

#### Providing Feedback on Documentation

We always welcome comments and feedback on the quality of our documentation including online help files and handbooks. If you have any comments, feedback or suggestions regarding the module help file, this handbook (PDF file) or any other aspect of our documentation, please email:

#### [onepublications@capita.co.uk](mailto:onepublications@capita.co.uk)

Please ensure that you include the document name, version and aspect of documentation on which you are commenting.

## **Contents**

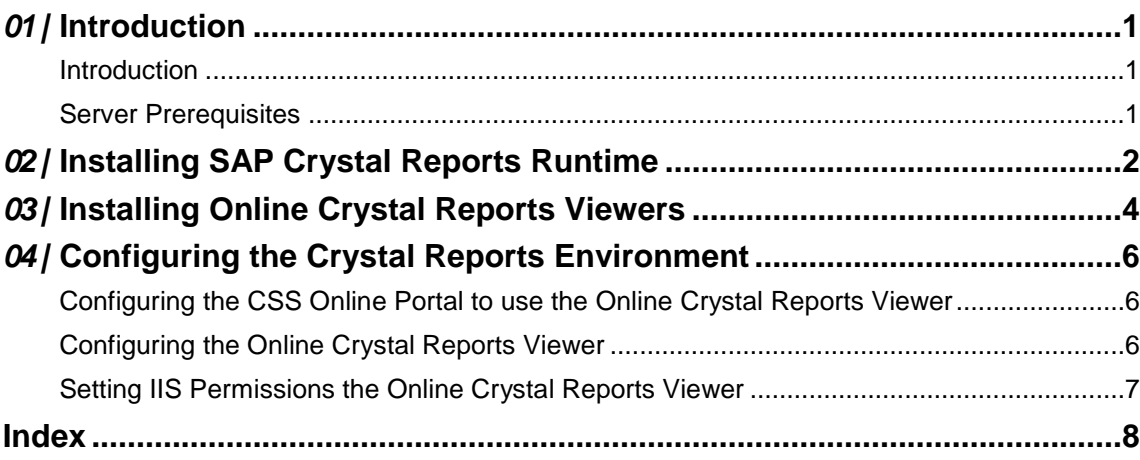

# <span id="page-3-0"></span>*01 |* **Introduction**

### <span id="page-3-1"></span> **Introduction**

This Setup and Configuration Document Refers to A typical configuration of Capita's One v4 as shown below.

There are many way to successfully configure the Capita One.Net Architecture, if your architecture is configured differently to the diagram below this document may be a useful guide, alternatively please contact One Technical Services if you have any concerns.

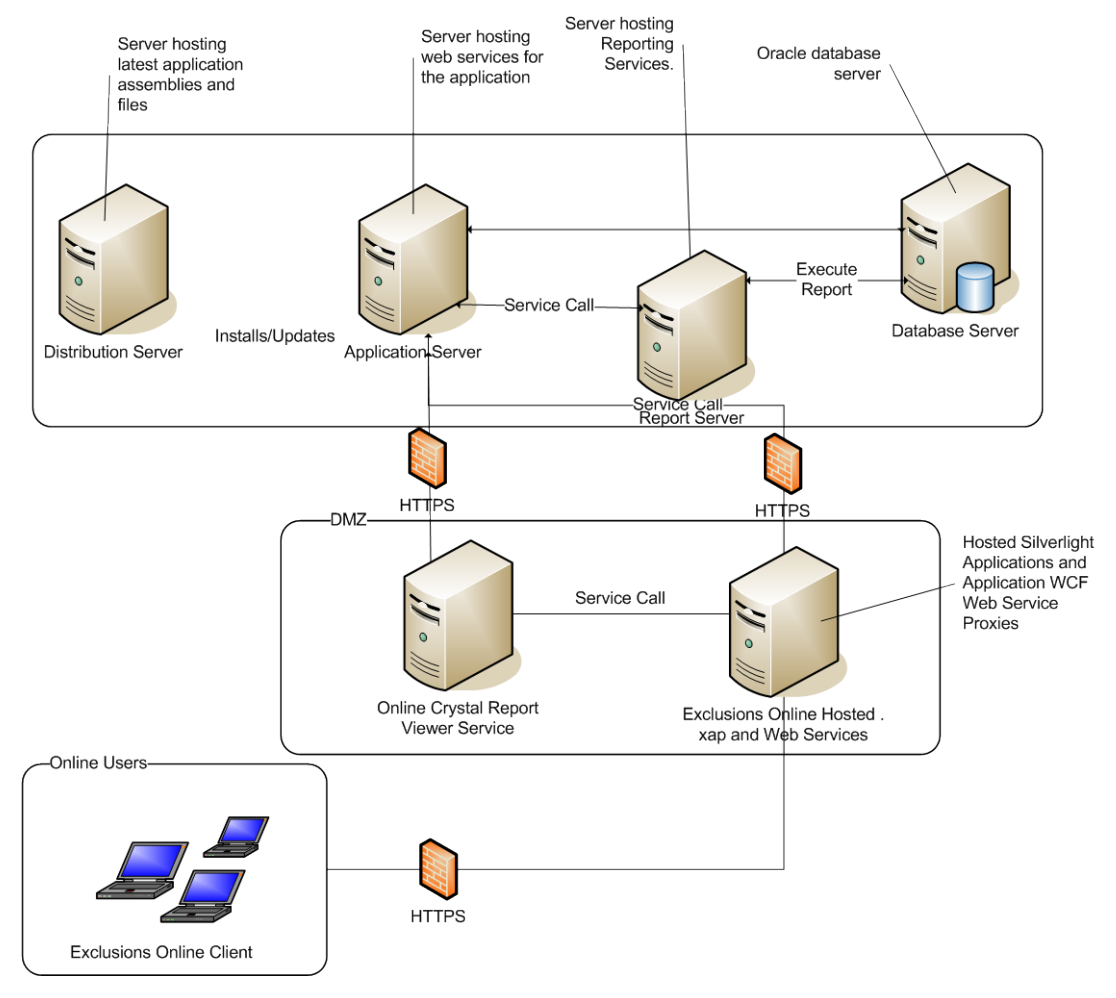

### <span id="page-3-2"></span>**Server Prerequisites**

#### Microsoft .Net Framework 4.5

The Online Crystal Reports Viewer requires that a minimum of .Net Framework 4.5 is installed prior to installation.

# <span id="page-4-0"></span>*02 |* **Installing SAP Crystal Reports Runtime**

The SAP Crystal Reports runtime is installed automatically when the v4 Client is installed. However, the runtime must be installed manually on the Web Crystal Reports server

- 1. From the root of One installation media, open the CrystalReports folder.
- 2. Double-click the CRRuntime\_64bit\_13\_0\_5.msi to display the first page of the installation wizard.

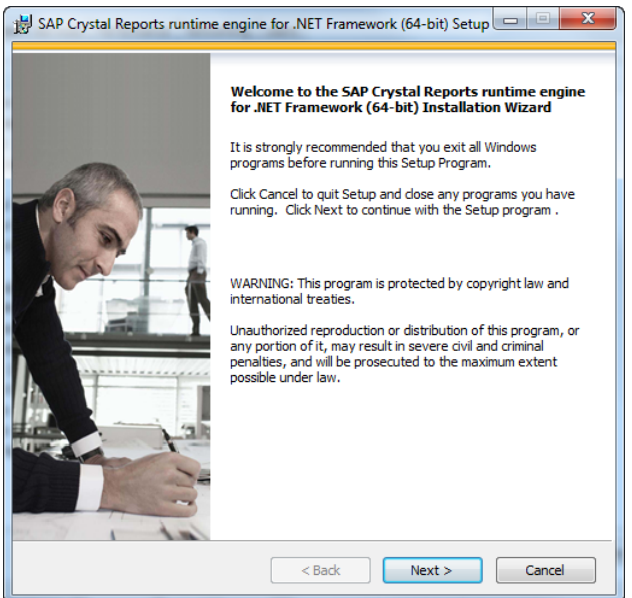

3. Click the **Next** button.

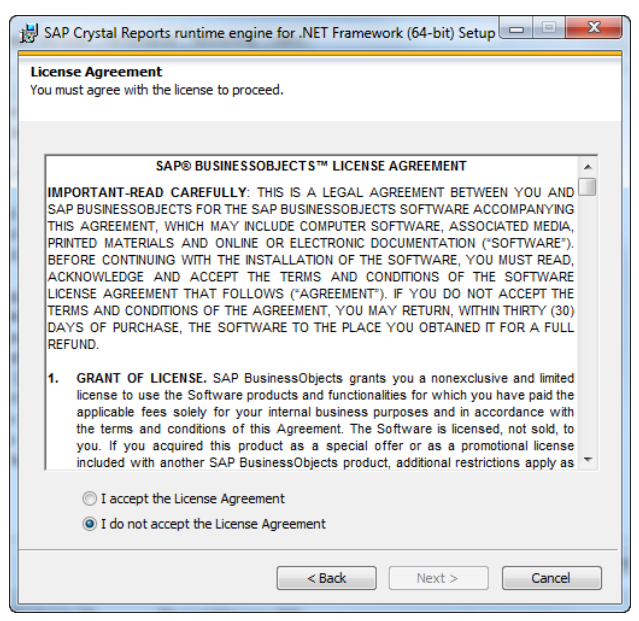

4. Select the **I accept the License Agreement** radio button and click the **Next** button.

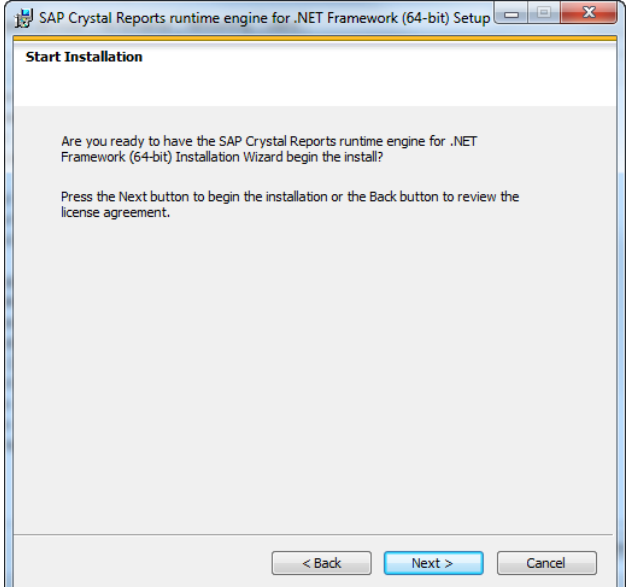

5. Click the **Next** button to begin the installation.

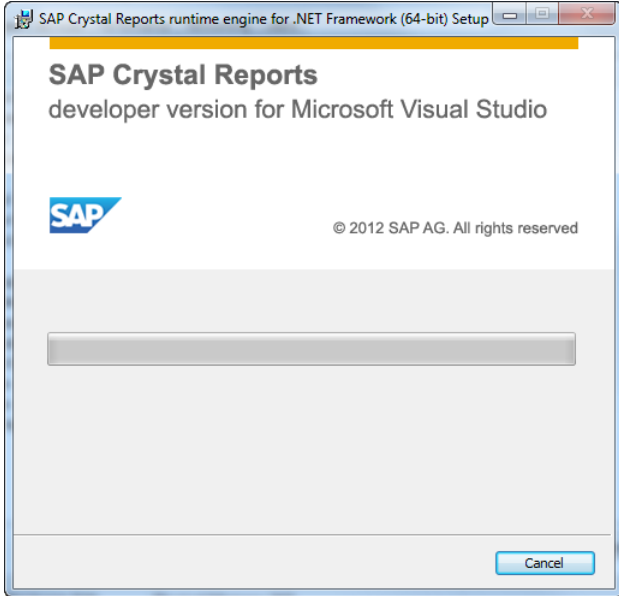

6. When the installation is complete, click the **Finish** button.

# <span id="page-6-0"></span>*03 |* **Installing Online Crystal Reports Viewers**

1. Locate the WebCrystalReportViewer.Setup.msi on the DVD and double-click it to launch the CCSEnterprise Crystal Viewer installation wizard.

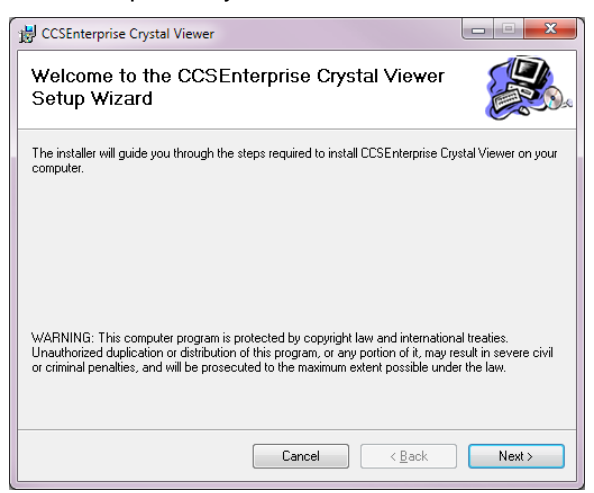

2. Click the **Next** button.

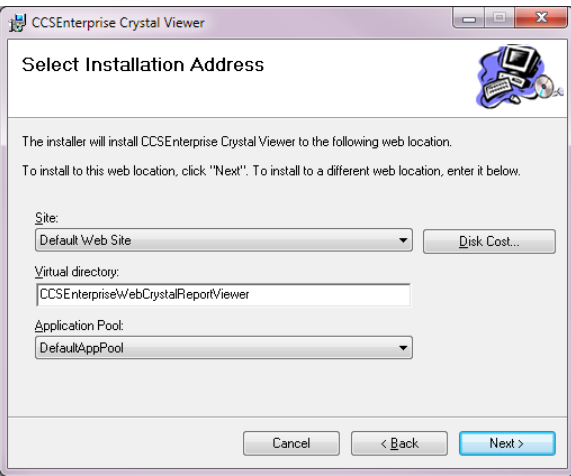

3. Choose the **Site**, **Virtual Directory** and **Application Pool** if different from the default settings.

*IMPORTANT NOTE: The Crystal Reports Viewer must be installed on a 64-Bit application pool.* 

4. Click the **Next** button to display the **Confirm Installation** page.

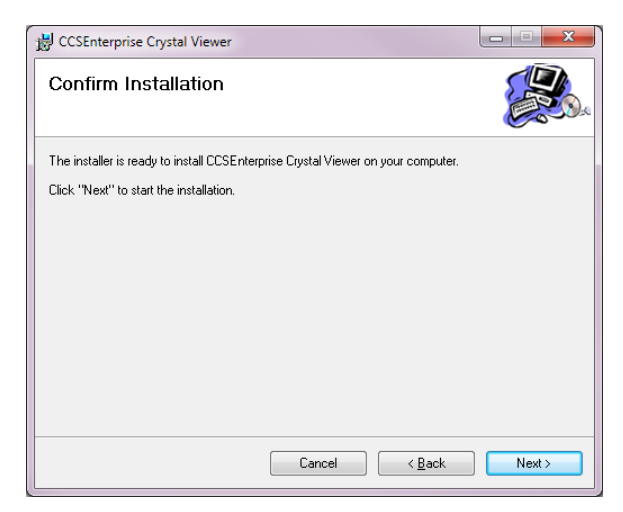

5. Click the **Next** button to start the installation process.

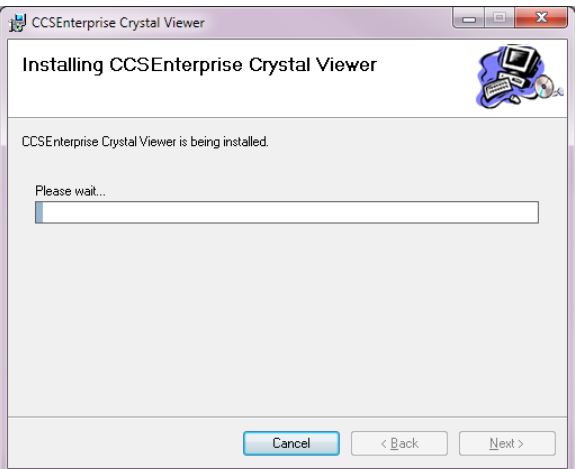

6. After the installation has finished, click the **Close** button.

You will then need to configure the Online Crystal Reports Viewer with the correct Application Server settings.

## <span id="page-8-0"></span>*04 |* **Configuring the Crystal Reports Environment**

### <span id="page-8-1"></span>**Configuring the CSS Online Portal to use the Online Crystal Reports Viewer**

- 1. Locate the Installation directory for CSS Online Portal, by default located at C:\Inetpub\wwwroot\CCSEnterpriseOnline\Config.
- 2. Double-click the CCSServerConfig.exe to display the **Capita Children's Services Enterprise Server Configuraiton Utilty**.

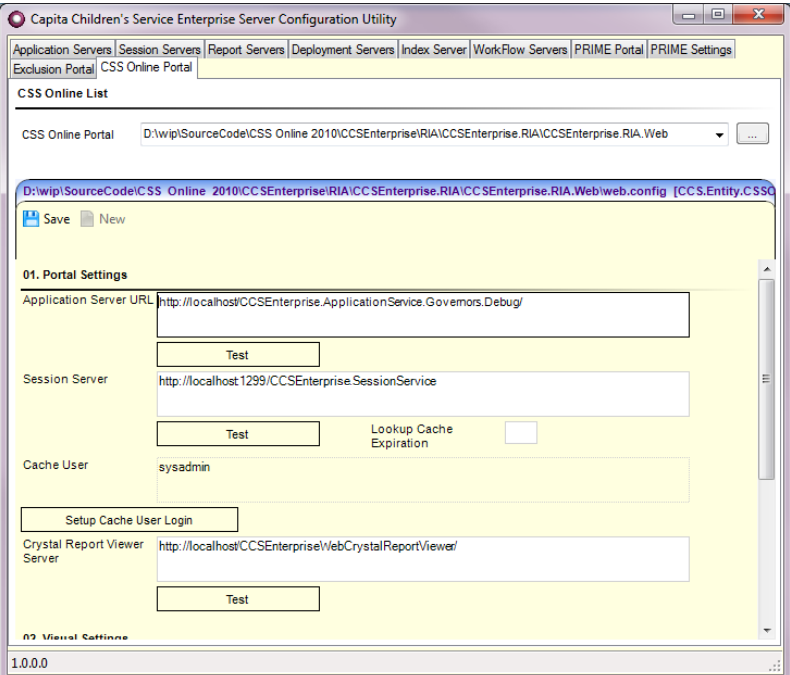

- 3. Select the **CSS Online Portal** tab.
- 4. Locate the **Crystal Report Viewer Server** panel. This should be set to the server installed in the previous step. You should ensure that the url ends with a '/' symbol and points at the server not the default.aspx page held on the server.

### <span id="page-8-2"></span>**Configuring the Online Crystal Reports Viewer**

The administrator needs to set an item in the web.config file on the Online Crystal Reports Viewer. This is held in the 'app settings' section of web.config:

**ApplicationServer**: This setting should be set to the URL of the main v4 application server behind the firewall.

Example:

```
<appSettings>
<add key="ApplicationServer"
value="http://appServer/CCSEnterprise_ApplicationService"/>
</appSettings>
```
### <span id="page-9-0"></span>**Setting IIS Permissions the Online Crystal Reports Viewer**

The Crystal reports viewer needs to be able to write to the 'ReportStore' folder. Therefore, the IIS\_IUSRS user has to be given 'Write' permission on the folder.

## <span id="page-10-0"></span>**Index**

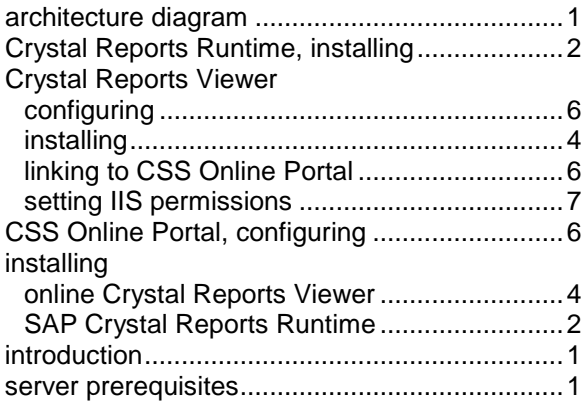